# TABLE OF CONTENTS

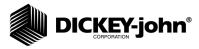

| Safety Notices                                 | 1  |
|------------------------------------------------|----|
| Introduction                                   | 3  |
| Sample Testing                                 | 3  |
| Printer Connection (Optional)                  | 4  |
| Computer Interface                             |    |
| Features                                       |    |
| GAC2100 AGRI Specifications                    | 5  |
| Installation And Setup                         |    |
| Unit Positioning                               |    |
| Disengaging Shipping Brace                     |    |
| Connecting AC Power                            |    |
| Removing Drawer Bottom (Optional)              |    |
| Changing Access Codes                          |    |
| Using The Communication Ports                  | 10 |
| Start-Up And Familiarization                   |    |
| Start-Up Procedure                             |    |
| Display Screen                                 |    |
| Adjusting Screen Contrast                      |    |
| Defining Keyboard Key Functions                |    |
| Menu Screens                                   |    |
| Alailli                                        | 13 |
| Measuring Moisture                             |    |
| Preparing To Test Moisture                     |    |
| Measuring Moisture (Basic Method)              |    |
| Using Grain Sample ID Numbers                  |    |
| Entering Numbers And Alpha Characters          |    |
| Using ID Options                               |    |
| Viewing The Next Page                          | 21 |
| Grain Selection                                |    |
| Using Select Grain Menu                        |    |
| Calibrating Procedures                         |    |
| Viewing Calibration Data (1 Key)               |    |
| Entering/Changing Calibration Values (2 Key)   |    |
| Obtaining Basic Calibration Data (4 Key)       |    |
| Obtaining Basic Calibration Data (4 Ney)       | 20 |
| Establishing Parameters                        |    |
| Clearing The Cycle Counter (1 Key)             |    |
| Choosing ID Options (2 Key)                    |    |
| Configuring Output Options (3 Key)             |    |
| Changing Date, Time, And Date Format (5 Key)   |    |
| Changing Date, Time, And Date Format (5 Key)   |    |
| Setting Communications Port Parameters (7 Key) |    |
| Using The Service Menu (8 Key)                 | 40 |

# TABLE OF CONTENTS

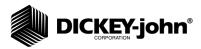

| Testing Unit Performance            | 49 |
|-------------------------------------|----|
| Non Active Keys                     |    |
| Viewing COM1 Port (2 Key)           | 49 |
| Viewing COM2 Transmit Port (3 Key)  |    |
| Viewing Display Characters (5 Key)  |    |
| Viewing Diagnostic Mode (6 Key)     |    |
| Using Test Network Mode (7 Key)     |    |
| Viewing/Printing Parameters (8 Key) |    |
| Operator Maintenance                | 59 |
| Cell Cleaning - Daily               |    |
| Fuse Placement                      | 59 |
| Error Codes                         | 61 |
|                                     |    |
| Appendix A: Communication Ports     |    |
| COM1 Port Options                   |    |
| COM1 Pin Assignment Details         |    |
| COM2 Port Options                   | 66 |
| COM2 Pin Assignment Details         | 67 |

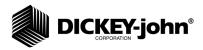

## **SAFETY NOTICES**

Safety notices are one of the primary ways to call attention to potential hazards.

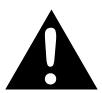

This Safety Alert Symbol identifies important safety messages in this manual. When you see this symbol, carefully read the message that follows. Be alert to the possibility of personal injury or death.

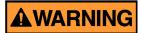

Use of the word WARNING indicates a potentially hazardous situation which, if not avoided, could result in death or serious injury.

# **A**CAUTION

Use of the word CAUTION with the Safety Alert Symbol indicates a potentially hazardous situation which, if not avoided, may result in minor or moderate injury.

# **CAUTION**

Use of the word CAUTION without the safety alert symbol indicates a potentially hazardous situation which, if not avoided, may result in equipment damage.

# OPERATOR'S MANUAL

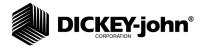

**2 SAFETY NOTICES** 

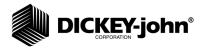

## INTRODUCTION

The DICKEY-john Grain Analysis Computer GAC2100 AGRI quickly tests grain samples for moisture content and other profile information. The unit loads a sample, weighs and checks temperature, runs the test, displays the results, and unloads the sample. The test results calculate automatically to display the moisture content. If enabled, the temperature and approximate test weight (density) of the grain sample are also displayed. The product name, grain calibration date, and sample ID numbers are displayed for identification purposes. An additional screen of information includes readings for conductance (D1), capacitance (D2), weight (D3), and temperature (D4) values along with the current date and time.

Figure 1 GAC2100 AGRI

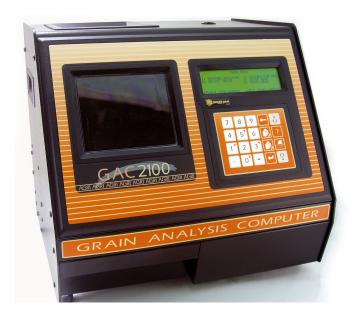

#### SAMPLE TESTING

Performing a grain sample analysis consists of six basic steps.

- 1. Select a grain for testing through keyboard entries. Up to 8 grain choices are available.
- 2. Pour the grain sample into the hopper (top of the unit) and enter a sample ID number (optional).
- Press the Load key. The sample will automatically load (drop) the grain into the test cell. A strike-off arm will level and remove excess grain.
- 4. Wait briefly for the test results to process. The moisture reading and grain temperature will be displayed.
- Print out a hard copy of the test results. With an optional printer connected, the date, time, sample ID number, and all test information may be printed. By pressing the **Print** key, additional copies may also be printed.

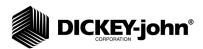

6. Press the **Unload** key to empty the test cell contents. The test cell will rotate 180 degrees (inverts) to dump the grain into a sample drawer or into a larger container below the counter top. After the cell returns to the upright position, the unit is ready to perform another test sample.

## PRINTER CONNECTION (OPTIONAL)

A printer (optional) may be connected to the GAC2100 AGRI to print out test data results. The printout may include the facility name and address, current date and time, sample ID number, product name, grain calibration date, percent moisture, grain temperature, unit serial number, and the D1 through D4 values. The data may automatically be printed at the end of each measurement cycle or be manually initiated by pressing the **Print** key.

#### COMPUTER INTERFACE

The GAC2100 AGRI can output to a personal computer (PC) using the COM1 or COM2 ports. When using the COM2 port, a null cable or null adaptor must be used. A null adapter is available from DICKEY-john.

#### **FEATURES**

Features of the GAC2100 AGRI include:

- Memory for up to 8 different grain calibrations.
- Keyboard entry for updating grain calibrations as revisions become necessary.
- Alphanumeric sample identification numbers with automatic sequential numbering for record keeping purposes.
- Automatic ranging by switching to predetermined calibrations when moisture is above or below normal limits.
- Two serial output ports available for printer and/or external computer.
- Self-check mode to assure proper continual operation.
- Error messages display when out-of-limits moisture, grain weight, or grain temperature occur.
- · Help screens to assist with operators' questions.

4 INTRODUCTION

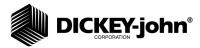

Figure 2
GAC2100 AGRI Dimensions

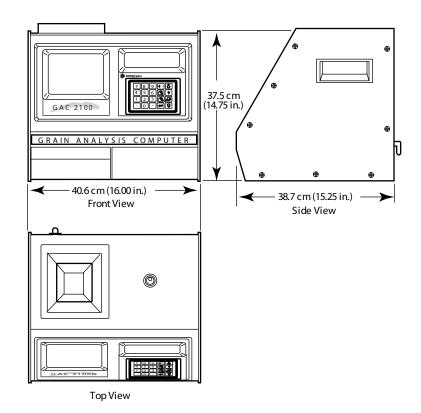

#### GAC2100 AGRI SPECIFICATIONS

- Supply Voltage and Frequency Limits: 85 Vac to 264 Vac 48-440 Hz at 1 Amp Max.
- **Operating Temperature Range:** 5°C (41°F) to 45°C (113°F). If the unit temperature range is exceeded, an ERROR message is displayed.
- **Grain Temperature Range:** 0°C (32°F) to 50°C (122°F). If the grain temperature range is exceeded, an ERROR message is displayed.
- Unit Temperature and Grain Temperature Difference Limit: The maximum allowable temperature differential between empty cell and grain under test is 20°C (36°F). If exceeded, an ERROR message is displayed.
- Classes/Types of Grain or Seed: Refer to the latest Calibration Bulletin.
- Weight: 11.8 kg (26 lbs) Shipping Weight: 15.0 kg (33 lbs)

# OPERATOR'S MANUAL

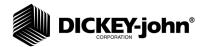

6 INTRODUCTION

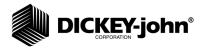

#### INSTALLATION AND SETUP

Before shipping, the GAC2100 AGRI is inspected and tested for mechanical and electrical defects. After unpacking, visually inspect for damage occurring during transit. Save all packing materials until the inspection is complete. If damage is found, immediately file a claim with the carrier and notify your DICKEY-john Sales Representative.

#### UNIT POSITIONING

Choose a clean environment for the GAC2100 AGRI that is protected from rapid changes in ambient temperature. Avoid a hazardous (classified) location as defined in Article 500 of the NFPA Handbook of the National Electrical Code.

Use the self-contained level on the panel top to position the GAC2100 AGRI on a flat level or nearly level surface. Adjust the four rubber foot pads to level and stabilize the unit (refer to Figure 3). When moving the unit to a different location, re-leveling may be necessary. After adjustment is complete, all four leveling foot pads should be set to the lowest level possible with one pad fully seated against the bottom panel. This assures minimum height above the counter top.

Figure 3

#### Leveling With Rubber Foot Pads

Use wrench to loosen the upper nut and then adjust height.
 Ensure bottom nut is locked down against rubber foot pad.
 Use a Phillips screwdriver in center of pad to change height and to hold the screw from turning while tightening nuts.
 After adjustment, retighten nut up against bottom panel.

To adjust the foot pad height, unlock the upper nut from the bottom panel of the selected foot pad. Then, adjust the height as desired.

After adjusting, use a Phillips screwdriver in the center of the foot pad to hold the screw from turning and tighten the upper nut against the bottom panel of the unit. Ensure the lower nut remains tights against the foot pad.

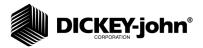

#### DISENGAGING SHIPPING BRACE

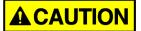

The shipping brace must be moved to the OPERATE position before applying power. Since the grain test cell cycles through an unload sequence during power up, damage may occur with the shipping brace in the transport position.

The GAC2100 AGRI is shipped with the grain test cell supported by a n internal shipping/transport brace. This brace is to support the test cell whenever the unit is transported. The position of the brace is controlled by a handle, located on the rear panel behind the grain test cell (refer to Figure 4). A small spool is placed over the handle during shipping to prevent possible bumping and releasing of the handle. Remove this spool and store as part of shipping materials. Push the handle in to unlock and rotate counterclockwise to the locked OPERATE position as indicated on the back panel. The movement of the brace is viewable through the front window of the unit.

#### Figure 4

#### Rear View Of Unit

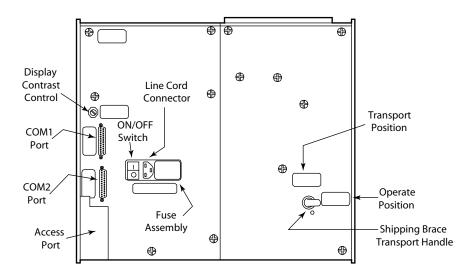

# **▲**CAUTION

Rotate brace back into supporting position before moving or shipping unit. If the cell is not adequately supported, operating performance may be adversely affected due to cell bouncing. Some effort is required to move the brace into position. It may be helpful to reach inside the drawer front and lift up on the cell while attempting to lock the brace into the transport position. Place spool over handle to prevent accidental release of the shipping brace.

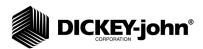

#### CONNECTING AC POWER

Verify that the ON/OFF (I/O) switch is in the OFF (O) position and that the shipping brace is in the OPERATE position. Plug the line cord into the connector on the rear panel next to the ON/OFF switch. Plug the male end into an appropriate 3-wire (grounded) outlet.

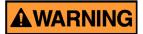

The grounding pin on the line cord connects directly to the GAC2100 AGRI frame. When using an adapter with a grounding wire, make sure the grounding wire is connected properly to a good earth ground to prevent a shock hazard.

## REMOVING DRAWER BOTTOM (OPTIONAL)

Normal use of the sample drawer can be bypassed by removing the drawer bottom and cutting a hole into the work counter to allow the tested grain samples to fall through to a larger container below. The size of the hole must be at least equal to the drawer dimension and located directly beneath the grain sample drawer.

Remove the bottom of the grain sample drawer by carefully lifting the two plastic tabs at the front of the drawer (refer to Figure 5). Using a small screwdriver, gently pry up on each tab and slide the bottom panel out the rear of the drawer. BE CAREFUL NOT TO BREAK THE TABS.

Figure 5

#### Removing Drawer Bottom

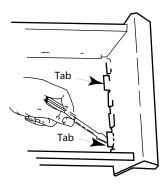

When finished, slide the grain drawer back into position. This prevents grain from spilling onto the work surface in front of the unit.

If replacing the drawer bottom later, slide the bottom toward the drawer front until it latches under the two plastic tabs.

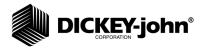

#### CHANGING ACCESS CODES

A code is necessary to access certain screens. Whenever the code is required, a screen appears displaying ENTER ACCESS CODE. The factory preset access code is set to 0. If the access code requires changing for security reasons, refer to CHANGING THE ACCESS CODE in the ESTABLISHING PARAMETERS section.

#### USING THE COMMUNICATION PORTS

Two communication ports located on the rear of the unit transfer data. The ports are: (a) Printer Output Port (COM1) and (b) Computer Output Port (COM2). Each must be properly configured to communicate with external devices. Port configuration is described in ESTABLISHING PARAMETERS.

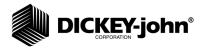

#### START-UP AND FAMILIARIZATION

This section defines the keyboard layout, display messages, and other operator controls.

#### START-UP PROCEDURE

Each time the GAC2100 AGRI is powered, the unit performs a series of self checks to determine the status of the (1) load/strike-off mechanism, (2) unload function, (3) empty test cell weight, and (4) conductance/ capacitance measurement circuitry. The self-checks begin when the hopper doors open, the strike-off arm swings across the cell and back again, and the cell dumps. When the cycle ends (about 15 seconds), the **Main** menu is displayed.

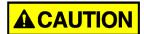

Before starting the following procedures, ensure the ON/OFF (I/O) switch is in the OFF (O) position and that the shipping brace is in the OPERATE position. These are both located on the rear of the unit (refer to Figure 4).

1. Turn the power switch ON. Initially, a language screen appears showing eight choices (refer to Figure 6).

#### Figure 6

#### Start Up Screens

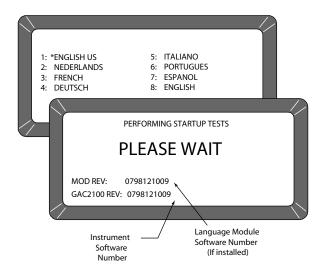

 Select a language by pressing the key number indicated next to the desired language. This screen only remains available for approximately 8 seconds. Once selected, an asterisk will appear and will remain in front of the selection until changes again during another start-up cycle.

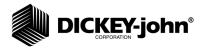

- Wait for the remaining portion of the cycle to finish. A second screen will appear and display PLEASE WAIT while the unit is performing self-checks. The bottom two lines of this screen display the software revision numbers (refer to Figure 6).
- 4. After the **Main** menu is displayed, proceed with general operation.

#### **DISPLAY SCREEN**

The display screen is a graphics Liquid Crystal Display (LCD) and is backlighted for low light level viewing.

#### ADJUSTING SCREEN CONTRAST

The Display Contrast Control is on the rear panel (refer to Figure 4) immediately above the COM1 and COM2 ports. The contrast control changes the contrast between the displayed characters and the background. Adjust the control as necessary for a comfortable contrast level in varying light conditions.

#### DEFINING KEYBOARD KEY FUNCTIONS

All operator controls, except the Power ON/OFF switch and Contrast Control, are located on the front panel. These two are on the rear panel.

The sealed membrane keyboard contains 20 pressure-sensitive keys requiring light finger pressure to actuate each key. Valid key closures result in short tone bursts, while invalid keystrokes generate longer tone bursts. The function of each key or key group is defined as follows and illustrated in Figure 7.

Numbers (0 through 9), Decimal point (.) and Minus (-) Keys

All numeric keys perform dual functions, making menu selections and entering numeric values. The four numeric keys displaying small arrows have the additional function of screen navigation. When making a numeric entry, a prompt on the display identifies the value entered and a cursor shows the destination of each entry. The minus (-) sign is accepted at any point in the entry and displays at the front of the entered string.

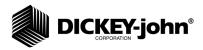

Figure 7

#### Keyboard Layout

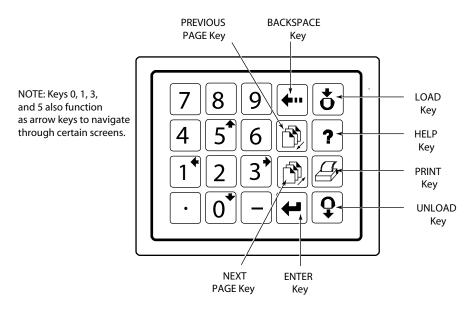

Each entry is immediately displayed as the cursor moves to the right in preparation for the next entry. Only the first entry of the decimal point is acknowledged.

The **Backspace** key moves the cursor to the left to delete the last keystroke or to clear an entire entry field.

The **Next Page** key advances to the next page when the <more> prompt appears in the lower right corner of the display (refer to Figure 8). The **Next Page** key sequences the display forward to additional pages of information. The total page number and page count appear in the lower left corner of the screen (i.e., PAGE 2 OF 8).

Figure 8

#### Typical Screen Indication More Pages

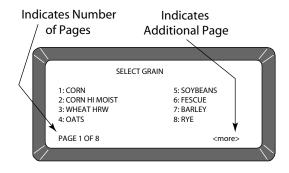

The **Previous Page** key sequences backward through previously displayed paged. Neither the **Previous Page** key or **Next Page** key roll-over the pages to the beginning or end.

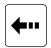

Backspace key

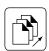

Next Page key

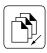

Previous Page key

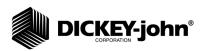

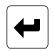

Enter key

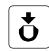

Load key

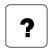

Help key

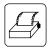

Print key

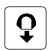

Unload key

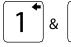

3

Left and Right keys

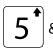

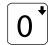

Up and Down keys

The **Enter** key accepts the character string after an entry is complete.

The **Load** key initiates a grain cell loading sequence to begin a test cycle.

The **Help** key provides context sensitive help screens. If the <more> message appears at the lower right of the screen, additional pages are accessible with the **Next Page** key. To use the HELP INDEX when in a **Help** screen, select the 0 key, followed by the desired topic. To resume normal operation, select the **Help** key a second time.

The **Print** key initiates a printout of current information on the screen (e.g., grain moisture analysis, calibrations data, etc.). If the automatic printout option is selected, the **Print** key initiates duplicate copies. Help information does not print. COM SETUP options allow the **Print** key to transmit to either the printer port or the communications/modem port. For example, the system may be configured to automatically print results through the printer port while the **Print** key transfers results to the computer port.

Once the grain test completes, pressing the **Unload** key instructs the test cell to dump its contents.

The **Left** and **Right** keys move the cursor horizontally during alpha entries and certain functions during SETUP mode.

The **Up** and **Down** keys move the cursor vertically during alpha entries and certain functions during SETUP mode.

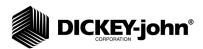

#### MENU SCREENS

The **Main** menu will be displayed once the start-up checks are successfully completed. The **Main** menu is the "home" screen through which all other screens are accessed. The **Main** menu displays five major selections or categories (refer to Figure 9).

A number will appear next to each **Main** menu selection. Select the desired number to access the appropriate menu. Refer to Figure 10 for a general configuration of the Menu Tree layout.

#### Figure 9

#### Main Menu Selections

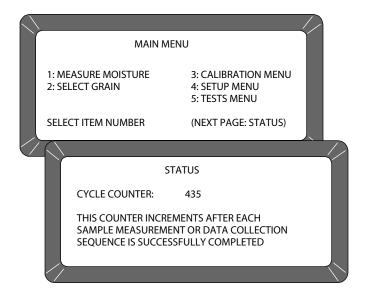

#### **ALARM**

An audible alarm is enabled for .5 seconds at the end of each grain analysis or for an error condition. A shorter beep of .1 seconds sounds for each valid key stroke.

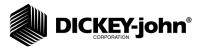

Figure 10

#### Menu Tree

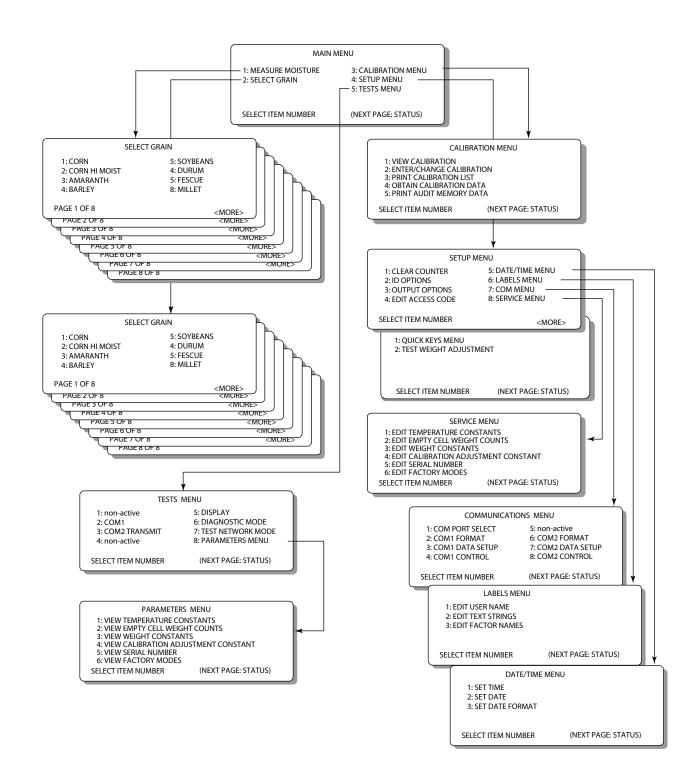

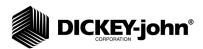

# **MEASURING MOISTURE**

The **Main** menu appears immediately after all start-up checks have successfully concluded (refer to START-UP AND FAMILIARIZATION). The **Main** menu displays five major selections or categories. This section describes the MEASURE MOISTURE procedure.

#### PREPARING TO TEST MOISTURE

To measure moisture:

 Choose MEASURE MOISTURE (1 Key) from the Main window to display the Select Grain menu.

Figure 11

#### Moisture Testing Preparation

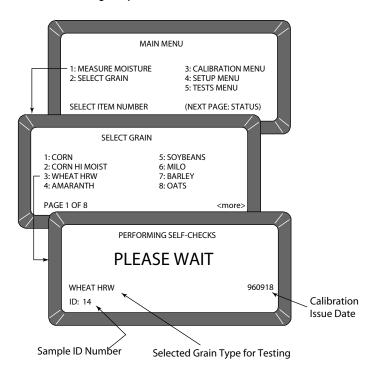

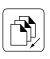

Previous Page key

- 2. Locate the grain type for testing and select the corresponding number to the left. After selecting a grain, the unit will cycle through self-check tests to ensure the program memory and calibrations are valid. Subsequent moisture measurements default to the previously selected grain. If a different grain is desired, press the **Previous Page** key to return to the **Main** menu. Select the option SELECT GRAIN (2 key) and choose a new grain (refer to GRAIN SELECTION for additional information).
- Enter a sample ID number. This number identifies the sample tested on the paper printout. If the ENTER REQUIRED FOR ID is turned ON (refer to CHOOSING ID OPTIONS in the ESTABLISHING

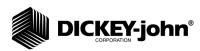

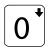

Down Arrow key

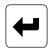

Enter key

PARAMETERS section), the **Enter Sample ID screen** will be displayed (refer to Figure 12) and an ID number is required. Other ID numbering options bypass this screen. Details on how to use ID numbers are described later in this section. Use the **Down Arrow** key (0 key) to place the cursor next to the ID and enter any number. Press the **Enter** key.

Figure 12

Screen Sequence Using Enter Required For ID

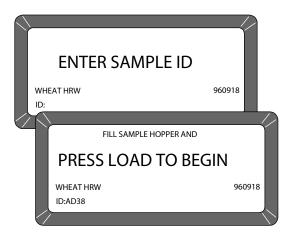

## MEASURING MOISTURE (BASIC METHOD)

After all calibration self-checks for the selected grain are complete (approximately 10 seconds), the message FILL SAMPLE HOPPER, ENTER ID NO. THEN...PRESS LOAD TO BEGIN will be displayed (refer to Figure 13).

To measure moisture:

- 1. Pour grain into the sample hopper. Fill the hopper until the grain is at least 1.25 cm (1/2 inch) above the separation line between the hopper top and hopper compartment (heap grain slightly). The exact volume is unimportant, except enough grain must be preset to overfill the cell (approximately .5 liter or 2 cups).
- 2. If the ID number has not already been entered, enter a number or skip to Step 3.
- 3. Press the **Load** key to begin the test cycle. After pressing the **Load** key, the hopper doors open and the striker arm swings across the top to remove excess grain.

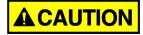

Do not insert fingers or other foreign objects into the opened hopper doors.

 Wait approximately 15 seconds for the moisture test to complete (refer to Figure 13). A screen will appear displaying the message MEASURING - PLEASE WAIT.

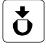

Load key

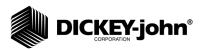

Figure 13

## Basic Moisture Measuring Cycle

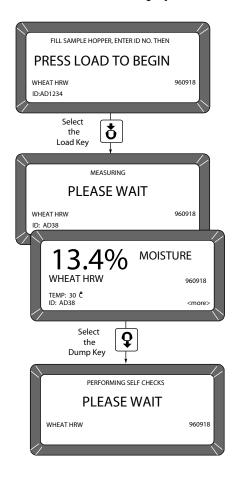

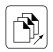

Next Page key

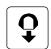

Unload key

- 5. The Grain Name and moisture percent will appear on the display, along with the sample temperature, sample ID, and grain calibration issue date.
- 6. THe option <more> will be displayed on the lower right corner of the screen. Press the **Next Page** key to view additional pages. The D1 through D4 values will be displayed, along with the present date (lower left corner) and time (lower right corner).
- 7. When the measurement is complete, press the **Unload** key. The test cell will invert, dumping the grain and returning to the upright position.
- Start a new moisture measurement for the same grain type. The GAC2100 AGRI remembers the grain type until it is changed or power is turned OFF. The **Select Grain** menu does not appear again until it is selected.

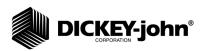

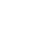

Next Page key

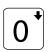

Down Arrow key

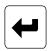

Enter key

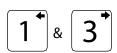

Left and Right keys

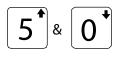

Up and Down keys

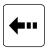

Backspace key

#### **USING GRAIN SAMPLE ID NUMBERS**

Three sample ID options may be selected to number grain samples; (1) **Automatic number sequencing** (e.g., 1, 2, 3...), (2) **Manual entry** (numbers may be manually entered or skipped), and (3) **ENTER REQUIRED FOR ID** (produces the **Enter Sample ID** screen) which prompts a required entry before proceeding (refer to Figure 12). The ID field may be either numeric or alphanumeric. If numeric only, the digits 0-9, the decimal point, and the minus sign are entered with the keyboard. Other characters are entered from an alpha screen.

## ENTERING NUMBERS AND ALPHA CHARACTERS

Entering alpha characters (letters) into certain screens, such as an ENTER SAMPLE ID number, is accomplished through a special alpha screen. To access the alpha screen from the **Enter Sample ID** screen, press the **Next Page** key. The **Next Page** key only functions if an alpha entry is possible.

To view and/or use the alpha screen:

- 1. Prepare for a moisture test. When the PRESS LOAD TO BEGIN message appears, stop and observe the screen. The ID field on the lower left corner below the grain type appears, and a small cursor will blink. If necessary, use the **Down Arrow** key to position the cursor next to the ID field (ID:\_). Numbers are entered directly from the keypad and completed by pressing the **Enter** key.
- To enter letters, press the Next Page key to access the Alpha screen.
  The Alpha screen displays the alphabet, special characters, and a
  string of S numbers (S1...S10). On the lower left corner, the word
  TEXT will be displayed (refer to Figure 14).

Figure 14

Alpha Screen

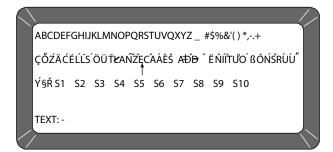

- Move the vertical pointer (center of the screen) to the first letter. The small vertical pointer identifies the selected character. The pointer is moved around the screen by using the four arrow keys (Left/Right and Up/Down).
- 4. After selecting a letter, press the **Enter** key. The letter will appear next to the word TEXT: on the lower corner. Repeat the process until the phrase is complete. If an error is made, press the **Backspace** key and reenter the corrected character.

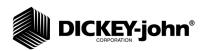

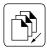

Previous Page key

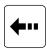

Backspace key

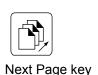

5. After completing the text string, press the Previous Page key. The text string will become part of the ID field on the Press Load To Begin screen. Additional numbers may be inserted after the text string as before. Deleting is accomplished by entering the Alpha screen again and using the Backspace key to delete letters.

#### **USING ID OPTIONS**

ID numbers are typically used to identify grain samples. The numbers may be a simple number (e.g., 1, 2, 3, etc.), a combination of letters and numbers (i.e., operator's initials plus sample number), or the customer's name (i.e., BROWN). The ID field may contain up to 16 alpha numeric characters.

The ID option is selected through the **Setup** menu, ID OPTIONS (refer to ESTABLISHING PARAMETERS). ID numbers are added to each tested sample using one of three methods:

- 1. **Inserted Manually** Any ID field, including none at all, may be assigned to grain samples before each test. This flexibility allows users to develop individualized numbering schemes.
- 2. **Automatic Sequencing** Numbers may be sequentially assigned automatically to each moisture test. For example, 1, 2, 3, etc. or specific letters (i.e., initials) may be placed in front of the numbers (i.e., JW12). Only the numbers at the end of the field change automatically.
- 3. Entry Required For ID An ID field is required before each moisture test may proceed. This method ensures each sample is properly identified, typically for printer output. A screen will be displayed before the moisture test requests the user to ENTER SAMPLE ID. Alpha characters may be used if desired.

#### VIEWING THE NEXT PAGE

After the grain analysis is completed and the moisture content is displayed, <more> appears on the lower right corner of the screen indicating another page is available. Press the **Next Page** key to view the calculated values (D1, D2, D3, and D4) determined from the grain measurement (refer to Figure 16). These values are relatively unimportant to the operator but are important to service personnel. A general definition of each value is as follows:

- **D1** Conductance measurement to indicate grain surface moisture.
- **D2** Capacitance measurement to indicate internal grain moisture.
- **D3** Weight measurement to indicate grain weight.
- **D4** Temperature to indicate grain temperature.

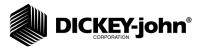

Figure 15

# Next Page Typical Calculated D-Values

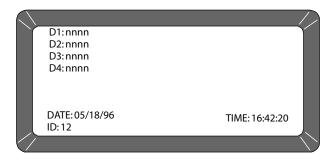

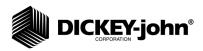

#### **GRAIN SELECTION**

The second item on the **Main** menu is the **Select Grain** menu, used to select specific grain types for testing. The **Select Grain** menu is automatically displayed for the first moisture test each time power is applied. It may also be selected at any time to test different grain types. After the first test, the **Select Grain** menu must be selected manually.

#### USING SELECT GRAIN MENU

The GAC2100 AGRI stores up to 8 different grain calibrations.

To select a grain for testing:

 Choose the **Select Grain** menu from the **Main** menu by pressing the 2 key. Press the number key corresponding to the number adjacent to the desired grain. After selecting the grain, the GAC2100 AGRI automatically enters the MEASURE MOISTURE mode and retains this grain selection until a new grain is selected again or the power is turned off.

Figure 16

#### Select Grain Menu

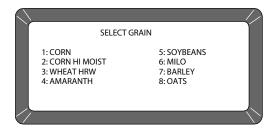

#### CALIBRATING PROCEDURES

The Calibration menu allows the operator or other authorized personnel to

- view the calibration constants of selected grains.
- enter new or change existing calibrations.
- print the entire list of stored grain calibrations.
- obtain calibration data necessary to generate new calibrations.

Choosing a function is achieved by selecting the number key corresponding to the desired function (refer to Figure 17).

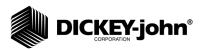

Figure 17
Calibration Menu With Status Page

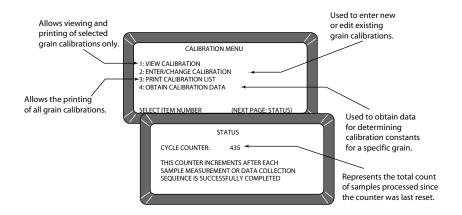

# **VIEWING CALIBRATION DATA (1 KEY)**

The **View Calibration** menu allows for the viewing and printing of a selected grain calibration (refer to Figure 18). Editing cannot be performed on this function.

To view grain calibrations:

- From the Calibration menu, choose VIEW CALIBRATION by pressing the 1 key.
- 2. Choose a grain calibration to view from the grain list and select the corresponding number key.
- 3. The **View Calibration** screen displays the grain name, moisture range, calibration issue date, and the nine calibration K values.
- 4. If a printer is connected, press the **Print** key to print a copy of the screen. If AUTO RANGE is specified in the calibration, this information is also printer. The lower right corner of the **View Calibration** screen will indicate <more>, meaning another page is available.
- 5. Press the Next Page key to display the Auto Range screen. The Auto Range screen displays the grain name and calibrations automatically used to extend the moisture range if the normal maximum and minimum limits are exceeded. Separate grain calibrations or grains may be referenced for each limit.

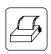

Print key

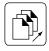

Next Page key

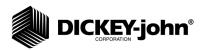

Figure 18
View Calibration Menu Showing Wheat HRW

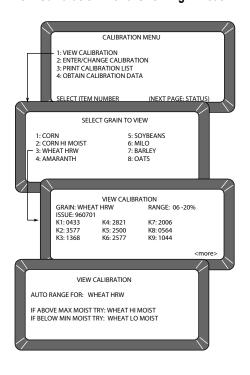

# ENTERING/CHANGING CALIBRATION VALUES (2 KEY)

To enter/change calibration values:

- 1. Front he **Calibration** menu, press the 2 key to access the **Enter/ Change Calibration** screen.
- Select the grain to be altered or locate an empty position to enter a new calibration. Select the appropriate key corresponding to the listing. A screen will appear displaying TO PROCEED, UNSEAL ACCESS PORT ON REAR PANEL AND DEPRESS WHITE PUSHBUTTON. Refer to Figure 20 for additional information.

# IMPORTANT: Do not perform this action unless you are authorized (proceed to Step 3).

3. If selecting an existing calibration, a large flashing block will appear on the grain selection. The screen will display the current K values for that grain. The large flashing block signifies that alpha characters may be entered from the alpha screen. Pressing the **Backspace** key, as prompted on the bottom of the screen, causes the bottom prompt to disappear and the large flashing block to change to a cursor (flashing line). When the cursor appears, the alpha screen may be accessed by pressing the **Next Page** key. If numeric entries are desired, those values are made directly with the number keys.

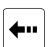

Backspace key

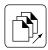

Next Page key

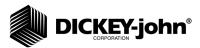

Figure 19

#### Changing Calibrations

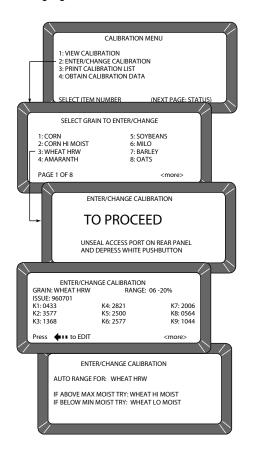

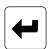

Enter key

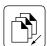

Previous Page key

NOTE: Pressing the **Next Page** key instead of the **Backspace** key (to change the large flashing block to a cursor) advances to the AUTO RANGE function (refer to Step 13).

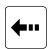

Backspace key

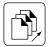

Next Page key

- 4. Use the Alpha screen to enter a grain name (up to 16 characters). Press the Enter key after each character selection to place the character on the text line.
- 5. Press the **Previous Page** key to return to the **Enter/Change Calibration** screen. Note that the new grain title is now in place.
- 6. Press the **Enter** key to accept the new grain title. The cursor will advance to the next position (Issue Date).
- 7. Enter the CALIBRATION ISSUE DATE (up to 8 characters) and press the Enter key. The cursor will return to a flashing block in the ISSUE position. The block signifies the date may include alpha characters (i.e., 15NOV98), but normally is entered as numbers in a format such as YYMMDD (i.e., 981115). Pressing the Backspace key will cause the flashing block to disappear, allowing the Next Page key to be used for selecting the Alpha screen.
- Press the Enter key to accept the date. The cursor will appear as a line (flashing) under the first digit of K1 (constant). The flashing cursor (line) signifies this entry accepts only numbers.
- Enter the K1 constant. Notice when entering the first digit the remaining spaces blank. All four digits of the constant must be entered when making a change. If more than four digits of the constant must be entered, a long beep will indicate an illegal entry.

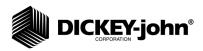

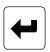

Enter key

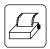

Print key

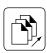

Next Page key

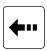

Backspace key

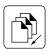

Previous Page key

- 10. When finished, press the Enter key to accept the constant and to advance to the next position. If the screen is accidently advanced before finishing, press the Enter key as many times as necessary to cycle through all menu items.
- 11. Enter K2 through K9 constants in the same manner as K1. Press the **Enter** key after entering each constant (4 digits).
- 12. Press the **Print** key to print the calibration. The present screen values will print.
- 13. Press the Next Page key to enter the AUTO RANGE calibration selection. The Auto Range screen allows entry for grains using higher or lower moisture levels than the current calibration. These values are automatically selected if the grain moisture is outside the standard setting.
- 14. Press the **Backspace** key and choose a grain calibration to be used if the sample moisture is above the upper limit. After selecting a grain, the display will return to the **Auto Range** screen. Repeat this procedure again for the lower limit grain calibration.
- 15. Press the 0 (zero) key to delete either auto range calibration. Press the **Previous Page** key to return to the **Grain Calibration** screen.

# PRINTING CALIBRATION GRAIN LIST (3 KEY)

A printout of all grain calibrations stored in memory may be obtained by pressing the **Print** key (refer to Figure 20).

To print a calibration list:

- 1. Press the 3 key from the **Calibration** menu. The **Print Calibration List** screen will appear.
- 2. Press the **Print** key. The list of all grain calibrations will print.

Figure 20

#### **Printing Calibration Lists**

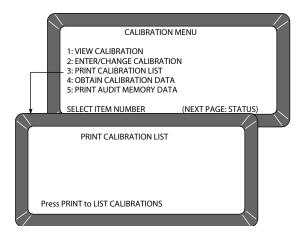

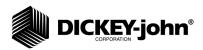

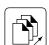

Next Page key

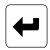

Enter key

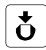

Load key

NOTE: The Facility Name and Location, Date/Time, GAC2100 AGRI Serial Number, and Calibration Data only print when the first sample is run in this mode (refer to Figure 22).

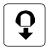

Unload key

## **OBTAINING BASIC CALIBRATION DATA (4 KEY)**

This mode allows the user to generate data for developing grain calibrations. The samples used for calibration should span the desired moisture range.

In order to obtain good calibration data, the samples must be as evenly distributed throughout the moisture range as possible. The grain samples should extend at least 2% past each end of the desired moisture range, should contain no spoilage or condensation, and be free of broken pieces of foreign matter. The GAC2100 AGRI readings obtained may be sent to DICKEY-john to derive the calibration constants for the new grain.

To obtain accurate calibration constants:

- Turn the GAC2100 AGRI power switch ON and allow approximately thirty minutes to warm up before taking sample readings. Turn the printer ON. Be certain the GAC2100 AGRI is set up and functioning properly.
- 2. From the **Main** menu, choose the **Calibration** menu by pressing the 3 key. Access OBTAIN CALIBRATION DATA by pressing the 4 key.
- 3. Enter a sample identification number so the sample will be properly identified. Key in a sample ID number (use the **Next Page** key if an alpha ID is desired). Press the **Enter** key. Pour the sample into the hopper and press the **Load** key.
- 4. After the measurement cycle is complete, the screen will display four D values (refer to Figure 21). If using a printer, a printout will automatically result. If a printer is not being used, record the D-values and sample ID.
- 5. Writer the grain type under the CALIBRATION DATA. Write the actual moisture percentage of each sample (obtained by an accurate approved means) next to STD MOIST. Run additional samples.
- Run as many samples as possible, making sure to record the actual moisture percentage for each sample. After running each sample, press the **Unload** key.

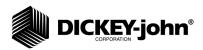

Figure 21
Obtaining Calibration Data

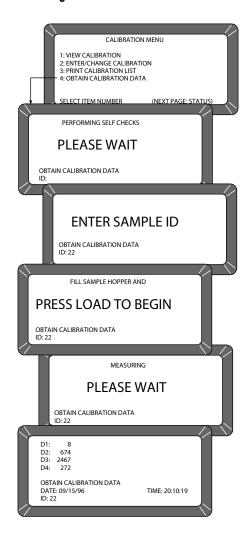

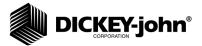

#### Figure 22

#### Calibration Data Printout

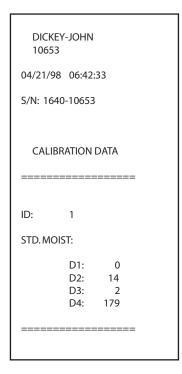

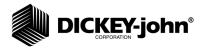

#### **ESTABLISHING PARAMETERS**

The **Setup** menu establishes basic operating parameters for the unit. These parameters include resetting the cycle counter, ID options, output options, setting the access code, setting date and time, entering labels, and configuring communication ports.

From the **Main** menu, the **Setup** menu is accessed by selecting the 4 key (refer to Figure 23). From the **Setup** menu, eight sub-menus will appear. Most functions require the access code before changes can occur. If the access code has not been changed, the factory installed temporary code is set for 0 (zero).

Figure 23

#### Setup Menu Choices

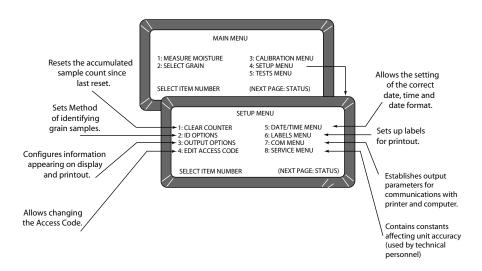

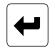

#### Enter key

NOTE: The date, time, and cycle counter values are automatically sent to the COM1 and COM2 ports each time the counter is cleared, resulting in a printout of the most recently cleared counter contents. The printout should be retained for records.

# CLEARING THE CYCLE COUNTER (1 KEY)

The cycle counter increments once each time a moisture measurement or data collection sequence is successful. The screen displays the total counts accumulated since the last reset.

To reset the cycle counter:

- 1. From the **Setup** menu, press the 1 key (refer to Figure 24). A screen will appear displaying ENTER ACCESS CODE.
- 2. Enter the current personal access code (or 0) and press the **Enter** key. Enter 0 if the code has not been changed from factory settings.
- Press the Enter key again to reset the number (count) to zero. The counter will return to zero.

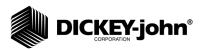

Figure 24
Clearing The Cycle Counter

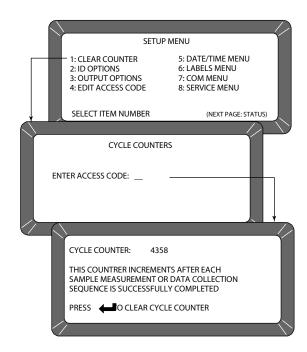

# **CHOOSING ID OPTIONS (2 KEY)**

ID options determine how each moisture measurement sample is identified on the output data. ID numbers appear in the lower left corner of each test result screen. All sample ID numbers may contain up to 16 alphanumeric characters. Three methods of sample identification are available for display:

- Automatic Sequential ID automatically increments once for each measurement cycle, but resets each time the unit is turned OFF.
- Enter Required for ID with each sample measurement, a screen will appear displaying ENTER SAMPLE ID before the grain sample is measured. This option ensures the operator assigns a grain sample identification number/label for each test printout.
- Optional Entry ID if both of the selections have been checked NO, the ID number may be added to each measurement manually or not at all. Manually added ID numbers do not require any specific format or sequencing.

To configure ID options:

- From the Setup menu, press the 2 key to access the ID Options screen (refer to Figure 25). A screen will appear displaying ENTER ACCESION CODE.
- Enter the access code (or 0) and press the Enter key. The ID Option screen displays only two lines but allows three choices - the AUTOMATIC SEQUENTIAL ID and ENTER REQUIRED FOR ID functions cannot both be enabled (YES) at the same time.
- 3. Select the desired function. Use the **Up/Down Arrow** keys (0 and 5 keys) to select and the **Left/Right Arrow** keys (1 and 3 keys) to set the

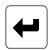

Enter key

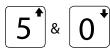

Up and Down keys

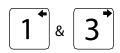

Left and Right keys

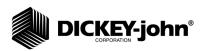

desire value. If both selections are set to NO, grain sample ID is optional by the operator for each test.

Figure 25

#### Selecting ID Options

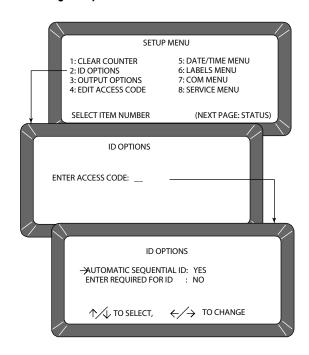

# **CONFIGURING OUTPUT OPTIONS (3 KEY)**

Output options configure information appearing on the display/printer for measured test results (refer to Figure 26). These selections are typically made once and not changed again, but may be altered as necessary. Selections are available only to authorized personnel through either the User ID Code from the computer site or as outlined below.

To change the output options:

- 1. From the **Setup** menu, select OUTPUT OPTIONS (3 key). A screen will appear displaying instructions on how to proceed.
- 2. If access is authorized, locate and select the small white push button under the sealed access panel at the rear of the unit. The panel is located in the lower left rear corner (viewed from rear) of the unit. The push button is on the circuit board assembly inside the cavity.
- 3. Verify each option and set as necessary. Three pages must be verified (refer to Figure 26). Use the **Up/Down Arrow** keys (0 or 5 keys) to select functions and the **Left/Right Arrow** keys (1 or 3 keys) to set each function to the appropriate setting. Options include:
  - Display and Output Test Weight: enables/disables (YES/NO) approximate grain test weight to display and print.
  - Display and Output Temperature: enables/disables (YES/NO) grain temperature display and print.
  - Display Out-of-Limits Result: error messages flash on the display each time tested grain parameters exceed the normal range of that

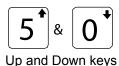

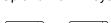

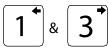

Left and Right keys

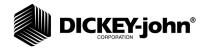

particular grain. If enabled, three standard parameters are displayed - moisture, grain temperature, and approximate grain test weight. Each measured parameter value appears next to its respective legend on the display. The display out-of-limit options selected below establish whether or not the enabled values appear on the display. Eight separate settings are available for suppressing the enabled grain parameters.

- 1. Yes enabled readings display for all out-of-limit conditions.
- 2. No enabled readings do not display for any out-of-limit condition.
- 3. M enabled readings display is moisture is out-of-limits but do not display if either weight and/or temperature is out-of-limits.
- 4. W enabled readings display if weight is out-of-limits but do not display if either moisture and/or temperature is out-of-limits.
- 5. T enabled readings display if temperature is out-of-limits but do not display if either weight and/or moisture is out-of-limits.
- 6. MW enabled readings display is moisture and/or weight is out-of-limits but do not display if temperature is out of limits.
- 7. MT enabled readings display if moisture and/or temperature is out-of-limits but do not display if weight is out-of-limits.
- 8. WT enabled readings display if weight and/or temperature is out-of-limits but do not display if moisture is out of limits.
- Output Out-of-Limits Result: if enabled, three standard parameters are printed moisture, grain temperature, and approximate grain test weight. Each moisture parameter value appears next to its respective legend on the printout. The output out-of-limit options selected establish whether or not the enabled values print. These choices are identical to the display out-of-limits conditions above and are selected in a similar fashion.
- Output Report Of All Errors: enables all internal checked errors to print.
- Moisture Printout Resolution: selects the resolution to either one tenth (0.1) percent or one hundredth (0.01) percent for moisture printout.
- Radix Point: selects a decimal point (.) or comma (,) to display and printout.
- Temperature Format: selects either degrees C (°C) or degrees F
   (°F) to display and print out for temperature.
- Weight Format: selects either pounds per bushel (lb/bu) or kilograms per hectoliter (kg/hl) to display and printout.

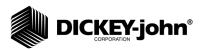

Figure 26
Setting Output Options

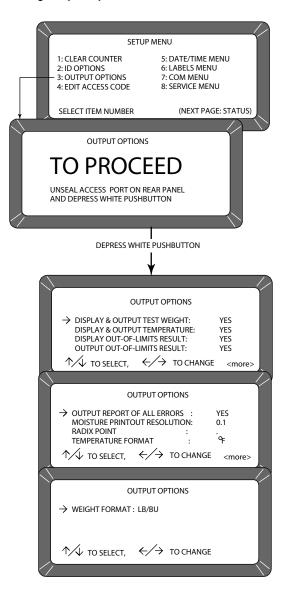

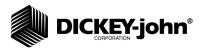

NOTE: The access code is set to 0 when shipped from the factory.

After selecting a different code, record the new number and store for safekeeping. DO NOT

lose the new code.

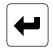

Enter key

### CHANGING THE ACCESS CODE (4 KEY)

The access code establishes a security level for nearly all **Setup** menu functions.

To change the access code:

- 1. From the **Setup** menu, select the EDIT ACCESS CODE (4 key). The screen will appear displaying ENTER ACCESS CODE.
- Enter the present code (or 0 if set at factory code) and press the
   Enter key. The Edit Access Code screen will display a blank (to be
   filled in). The present access code will appear to the right (refer to
   Figure 27).
- Enter the new access code. Choose any numeric code of up to 4 digits.
   Enter the number and press the Enter key. The new number must be used from this point forward to enter the access code level secured screens.

Figure 27
Changing The Access Code

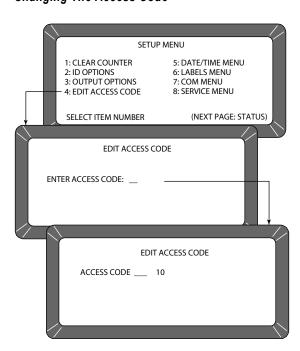

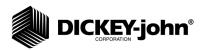

## CHANGING DATE, TIME, AND DATE FORMAT (5 KEY)

This function establishes correct date and time for display and print out with each grain moisture measurement.

#### To set the time:

- 1. From the **Setup** menu, select the **Date/Time** menu (5 key). Three options are available: 1) Set Time, 2) Set Date, and 3) Set Date Format (refer to Figure 28).
- 2. From the **Date/Time** menu, select SET TIME using the 1 key. The **Set Time** screen will appear and display ENTER ACCESS CODE.
- 3. Enter the access code and press the **Enter** key. The time will be displayed based on a 24-hour clock.
- 4. Change the time by entering new numbers from the keyboard. The time format is in hours, minutes, seconds (HH.MM.SS). Each unit is two digits and is separated by a decimal point. For example, to enter 3:32:59 p.m., enter 15.32.59. Be sure to use the decimal point to separate units. If accuracy is desired, set the time slightly ahead and wait. At the exact time, press the **Enter** key to start the clock.

Figure 28

#### Setting Time

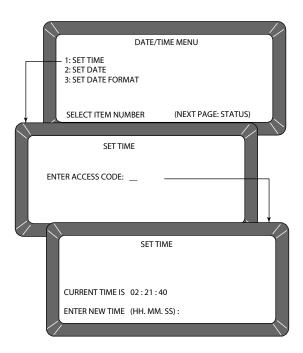

#### To change the date:

- 1. From the **Date/Time** menu, select SET DATE using the 2 key (refer to Figure 29). The **Set Date** screen will display ENTER ACCESS CODE.
- Enter the access code to gain access and select the Enter key. Enter numbers in the format shown at the bottom of the display: month.day.year. Each date component is two digits in length and

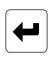

Enter key

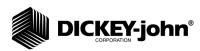

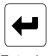

Enter key

separated by a decimal point (i.e., to enter 9/15/98, enter 09.15.98). The number will appear on the left end of the bottom line. Press the **Enter** key to accept the corrected date.

Figure 29

#### Setting Date

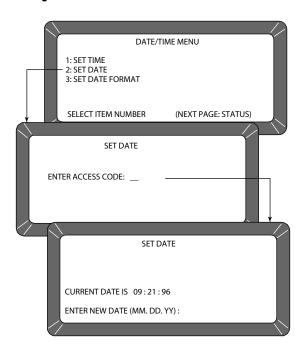

#### To change date format:

- From the **Date/Time** menu, select the SET DATE FORMAT menu using the 3 key (refer to Figure 30). The screen will display ENTER ACCESS CODE.
- 2. Enter the access code and press the **Enter** key. The date format may be configured in one of three formats:
  - MM/DD/YY
  - DD/MM/YY
  - YY/MM/DD
- 3. Press the Left or Right Arrow keys (1 or 3 keys) to select one of the three formats. When finished, press the Previous Page key to accept the choice and return to the Date/Time menu. Press the Previous Page key once more to return to the Setup menu.

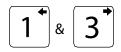

Left and Right keys

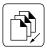

Previous Page key

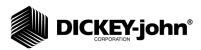

Figure 30

#### Setting Date Format

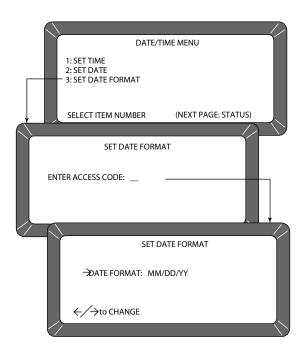

## **CHANGING LABELS (6 KEYS)**

The **Labels** menu allows editing user name and attaches to the grain moisture measurements. The basic procedure is outlined in the following steps. Specific details and illustrations for each label follow the basic outline (refer to Figure 31).

• User Name - this heading appears on each measurement printout (not the display) and may be the organization's name. The User Name may be two lines of up to 16 characters each.

To create labels:

- 1. From the **Setup** menu, select the **Labels** menu (6 key).
- 2. choose the label of interest by selecting the key number next to the label type. The **Enter Access Code** screen will be displayed.
- 3. Enter the access code and press the Enter key. For the user name (refer to Figure 31) screen, a large flashing block will highlight the first character to be edited. Press the Backspace key as directed by the prompt on the bottom corner of the display. The prompt will disappear and is replaced with a cursor (underline) beneath the first character of the first line.
- 4. Enter the selected characters/numbers to reflect the label. Numbers and letters may be mixed by using the **Alpha** screen.
- 5. When completed, press the **Previous Page** key to return to the **Labels** menu.

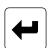

Enter key

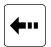

Backspace key

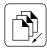

Previous Page key

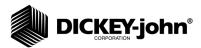

Figure 31

#### **Editing User Name**

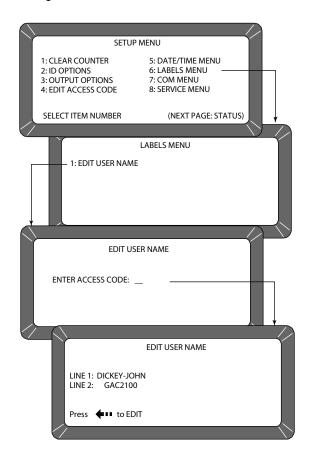

# SETTING COMMUNICATIONS PORT PARAMETERS (7 KEY)

Selection of the **COM** (Communications) menu is established through the **Setup** menu by selecting the 7 key. From this menu, the operator selects output parameters for communicating with external devices such as a PC computer and/or printer. Two port connectors appear on the rear of the unit directly above the sealed access cover. The COM1 (data communications equipment) port connector is located above the COM2 (data terminal equipment) port connector. The **COM** menu contains eight items with number 5 non-active (refer to Figure 32). Selections 2, 3, and 4 configure the COM1 port while 6, 7, and 8 configure the COM2 port. Each of the **COM** menu items is edited in a similar fashion.

To configure the communications ports (basic entry procedure - follow-up to specific subject for finishing details):

- From the Main menu, press the 4 key (Setup menu), followed by the 7 key (COM menu). The Communications menu will appear with seven active choices and one non-active selection.
- 2. Choose the desired function by selecting the key number next to the choice. The **Enter Access Code** screen will appear.

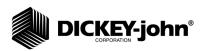

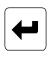

Enter key

- Enter the access code and press the Enter key. The selected COM screen will appear ready for editing.
- 4. Proceed with the necessary editing of the selection. Selections include:
  - COM port select
  - COM1 or COM2 format
  - COM1 or COM2 serial data setup
  - COM1 or COM2 control lead setup

#### Figure 32

#### Accessing The COM Menu

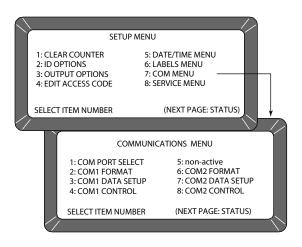

To configure COM PORT SELECT (press the 1 key on the **Communications** menu):

1. After completing Steps 1 through 4 from the basic entry procedure, edit the configuration. Four items will appear on the menu for editing and configuring output information of both ports (COM1 and COM2). Each item may be set to NONE, COM1, COM2, or COM1/COM2 (both ports) using the Left/Right Arrow keys to cycle through the choices. The pointer in front of each item may be moved with the Up/Down Arrow keys.

The four outputs are defined as follows (refer to Figure 33):

- Automatic Results Output the configured port produces an output to automatically print the moisture results.
- Manual Results Output produces a printout for the configured port of the results by pressing the Print key. Repeatedly selecting the Print key will result in duplicate copies.
- Error Report Output the configured port produces a printout of errors occurring during internal self checks. Out of limit errors of measured results do not print.
- Setup and Test Output the configured port produces a printout of setup and test data by pressing the Print key.
- 2. Once editing is complete, press the **Previous Page** key to return to the **Communications** menu and for the next selection.

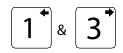

Left and Right keys

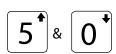

Up and Down keys

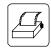

Print key

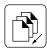

Previous Page key

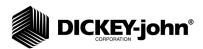

Figure 33

#### Accessing COM Port Select

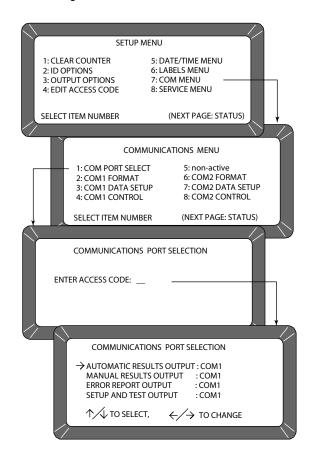

To configure COM1 or COM2 format (2 or 6 keys from the **Communications** menu):

- After completing Steps 1 through 4 of the basic entry procedure, edit the configuration. Both the COM1 FORMAT and COM2 FORMAT selections are similar and therefore are described together. The COM Format Selection menu will display two lines each containing several choices (refer to Figure 34).
- Select the OUTPUT FORMAT using the pointer (refer to Figure 34). Place the pointer in front of the correct line using the Up/Down Arrow keys.
- 3. Edit the line by using the **Left/Right Arrow** keys to cycle through six variations. Select the appropriate format from the following choices:
  - PRN20 standard 20 column printer output
  - PRN80 standard 80 column printer output
  - TST20 20 column test output of printer parameters
  - PRN81 standard 80 column printer output (2 lines)
  - CSV01 comma separated variables
  - PRN21 special 20 column printer output. PRN20 format with the Grain Calibration Date Code, Instrument Serial Number, and D-values removed.

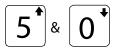

Up and Down Arrow keys

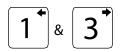

Left and Right Arrow keys

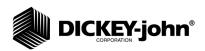

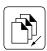

Previous Page key

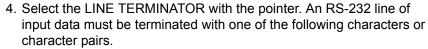

LF (line feed)
CR (carriage return)
LF + CR
CR + LF
OA Hex
OD Hex
OA, OD Hex
OD, OA Hex

5. AFter editing is complete, press the **Previous Page** key to return to the **Communications** menu for the next selection.

Figure 34

#### Setting Output Format

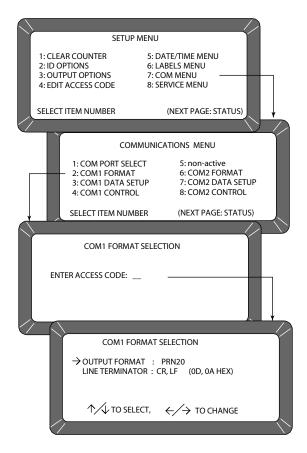

To configure COM1 or COM2 SERIAL DATA SETUP (3 and 7 keys on the **Communications** menu):

Both the COM1 and COM2 SERIAL DATA SETUP selections are similar and therefore described together.

1. After completing Steps 1 through 4 from the basic entry procedure, edit the configuration. Either of the COM Serial Data Setup menus display four lines, but only the top line (baud rate) may be changed for the COM1 SERIAL DATA SETUP (refer to Figure 35). Select the baud rate line for the COM1 SERIAL DATA SETUP of the printer. Use the Left/ Right Arrow keys (1 or 3 keys) to cycle the baud rate through seven

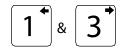

Left and Right Arrow keys

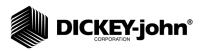

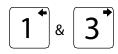

Left and Right Arrow keys

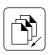

Previous Page key

- choices: 300, 600, 1200, 2400, 4800, 9600, and 19200 bits/second. Choose the one that matches the rate of the equipment in use.
- Select the DATA BITS, PARITY, and STOP BITS in that order. These items for the COM1 port cannot be changed. The COM2 port items may be adjusted. Definitions of each item are as follows:
  - Data Bits set for 7- or 8-bit character lengths
  - Parity set to NONE, EVEN, or ODD by using the Left/Right Arrow keys.
  - Stop Bits Set to 1 or 2
- After editing is complete, press the Previous Page key to return to the Communications menu for the next selection.

Figure 35

#### Accessing The COM1 Serial Data Setup Screen

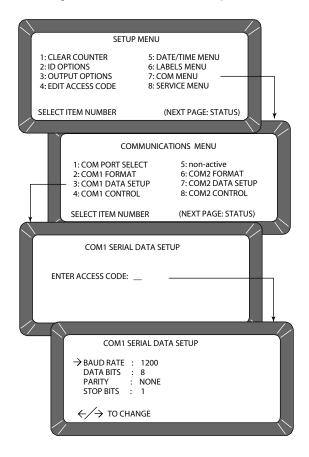

To configure COM1 or COM2 CONTROL LEAD SETUP (4 or 8 keys from the **Communications** menu):

Both the COM1 and COM2 CONTROL LEAD SETUP selections are similar and therefore described together in this procedure (refer to Figure 36). Differences are noted as applicable.

 After completing Steps 1 through 4 from the basic entry procedure, edit the configuration of the COM1 port screen. The COM1 (DCE) Control

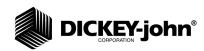

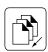

Previous Page key

**Lead Setup** menu will display two lines (refer to Figure 36, **Accessing COM Control Lead Setup** screens).

The busy line, BUSY (11) notifies the GAC2100 AGRI when the buffer in the printer (computer) is full and cannot accept more data. The polarity of this line is important and is set to be compatible with the printer. The control lead busy sense has three polarity choices: IGNORE, ACTIVE (+), or ACTIVE (-).

The DTR (20) (data terminal ready) line notifies the GAC2100 AGRI that the printer (computer) is turned ON. The Control Lead DTR Sense has two states: IGNORE or ACTIVE.

- Edit the configuration of the COM2 port screen. The COM2 (DTE)
   Control Lead Setup menu displays seven items (refer to Figure 36), but only two lines may be changed.
  - RTS (4): ON (+) or AUTO
  - DSR (6): IGNORE or ACTIVE
- 3. After editing is complete, press the **Previous Page** key to return to the **Communications** menu for the next selection.

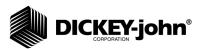

Figure 36

#### Accessing COM Control Lead Setup Screen

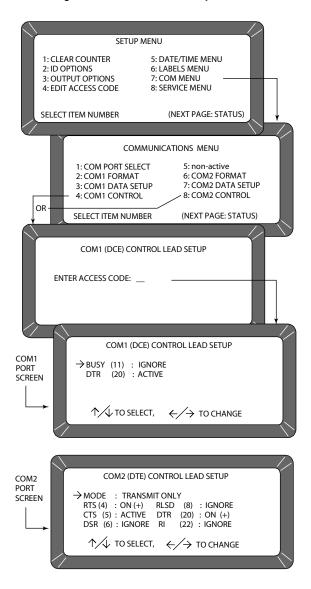

Figure 37

#### **Definitions Of Common Acronyms**

| BUSY | – Line busy                             | DTR  | – Data Terminal Ready                   |
|------|-----------------------------------------|------|-----------------------------------------|
| CTS  | <ul><li>– Clear To Send</li></ul>       | RI   | <ul> <li>Ring Indicator</li> </ul>      |
| DCE  | <ul> <li>Data Communications</li> </ul> | RLSD | <ul> <li>Receive Line Signal</li> </ul> |
|      | Equipment                               |      | Detect                                  |
| DSR  | – Data Set Ready                        | RTS  | <ul> <li>Request To Send</li> </ul>     |
| DTE  | – Data Terminal                         | RxD  | <ul> <li>Receive Data</li> </ul>        |
|      | Equipment                               | TxD  | <ul> <li>Transmit Data</li> </ul>       |

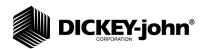

Non active (5 key from **Communications** menu)

The non active selection (refer to Figure 32) has no function and only emits a long beep when depressed. No other action results.

## USING THE SERVICE MENU (8 KEY)

The **Service** menu contains individual unit calibration constants and is accessed by DICKEY-john trained and equipped service personnel.

## OPERATOR'S MANUAL

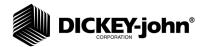

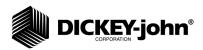

#### **TESTING UNIT PERFORMANCE**

The **Tests** menu displays diagnostic tests and status information for operating values. The information is useful to technicians in evaluating overall performance and isolating problems. During normal operation, these are not generally referenced. However, problem identification can be assisted by reviewing certain values occasionally and observing changes. Most values may not be edited, but the contents may be printed for record retention. Also, while viewing the Factory Modes, earlier encountered errors stored in memory may be printed.

To access the **Tests** menu, press the 5 key on the **Main** menu. The **Tests** menu will appear displaying eight choices (refer to Figure 38).

#### NON ACTIVE KEYS

The 1 and 4 key selections (refer to Figure 38) are non active and have no functions assigned. Pressing either key will only result in an audible beep.

Figure 38

#### Entering The Tests Menu

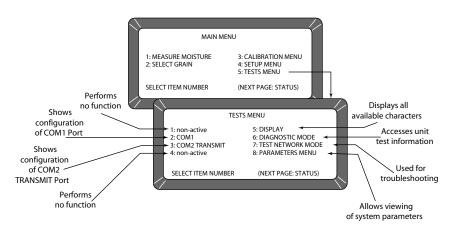

## VIEWING COM1 PORT (2 KEY)

The **COM1 Test** screen displays the configuration of the COM1 (communications) port. Values are set from the SETUP mode to match the driving device (i.e., printer) of the port.

To access the COM1 port:

 Access the COM1 menu by pressing the 2 key from the Tests menu (refer to Figure 39). The COM1 Test screen will appear displaying the COM1 serial data setup status (baud rate, data bits, parity, stop bits) on the left half of the screen. The COM1 control lead setup status is displayed on the right side showing the buffer status. The buffer line will indicate either BUSY or EMPTY.

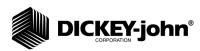

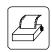

Print key

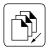

Previous Page key

2. Verify that a printer is connected and press the **Print** key to print a sample of the entire TRANSMIT CHARACTER SET. When completed, press the **Previous Page** key to return to the **Tests** menu.

Figure 39

#### **Entering The COM1 Test Menu**

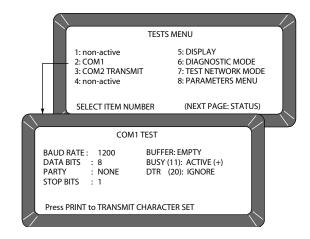

### VIEWING COM2 TRANSMIT PORT (3 KEY)

The **COM2 Transmit Test** screen displays the configuration of the COM2 Transmit port. Values are set from the SETUP mode to match the communicating device (i.e., computer) of the port.

To configure the COM2 Transmit port:

1. From the **Tests** menu, select COM2 TRANSMIT TEST using the 3 key (refer to Figure 40). The screen will display the COM2 mode, serial data setup (baud rate, data bits, parity, stop bits), buffer status, and the COM2 Control Lead Setup. If the buffer contains information, the line will indicate BUSY; otherwise EMPTY is indicated. Press the **Print** key to produce a printout of the character set through the COM2 port. Press the **Previous Page** key to return to the **Tests** menu.

Figure 40

#### Entering The COM2 Transmit Test Menu

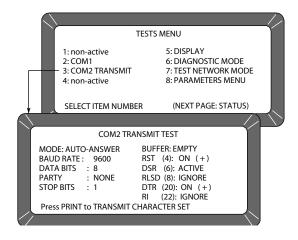

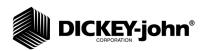

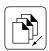

Previous Page key

### **VIEWING DISPLAY CHARACTERS (5 KEY)**

The display screen allows the operator to view typical characters the unit is capable of producing for operator-generated messages (refer to Figure 41).

To access characters:

 From the **Test** menu, press the 5 key to choose DISPLAY. The screen will show characters, symbols, and digits that may be displayed by the unit. After viewing, press the **Previous Page** key to return to the **Tests** menu.

Figure 41

#### Display Mode Screen

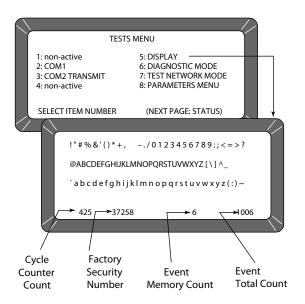

## VIEWING DIAGNOSTIC MODE (6 KEY)

The DIAGNOSTIC mode accesses unit operating values. Most of the readout values relate to the test cell circuitry.

To access diagnostic details:

- 1. Press the 6 key to enter DIAGNOSTIC mode (PAGE 1). Two pages of information are available (refer to Figure 42).
- 2. Choose the number key next to each selection, one key at a time. Each value calculates and is displayed next to the line title. If the printer is connected, a printout of each result is automatically printed (refer to Figure 43 for PAGE 1 printout and Figure 44 for PAGE 2 printout). The meaning of each line is as follows:
  - 1: Vnull null voltage from cell board.
  - 2: Vtemp temperature diode voltage from cell board.
  - 3: Cwgt counts from weight oscillator.
  - 4: Ce/f ratio of empty cell weight oscillator counts to full cell eight oscillator counts. When the 4 key is selected, item 3 blanks to recalculate. The message PLEASE WAIT followed by PLACE WEIGHT ON CELL THEN PRESS ENTER is displayed. A test

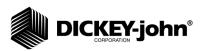

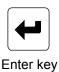

- weight is placed on top of the test cell and then the **Enter** key is selected. After a short wait, the results will be displayed.
- 5: SCD1 D1 (conductivity) self-check 379 +/- 20. When either the
   5 or 6 key is selected, these two items calculate.
- **6: SCD2** D2 (capacitance) self-check 2500 +/- 20.
- 7: **Temp** computed cell temperature in degrees C.

#### Figure 42

#### Diagnostic Mode Screens

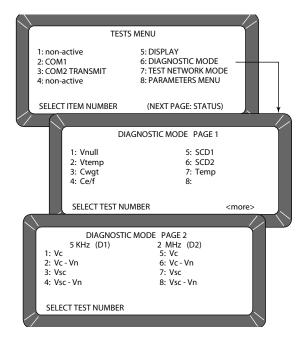

- Press the Next Page key to view PAGE 2 of the DIAGNOSTIC mode.
   The display screen is divided into two columns: 5 kHz and 2 MHz (refer to Figure 42).
  - 5 kHz (D1) Left half of screen
    - 1: Vc voltage of 5 kHz oscillator.
    - 2: Vc-Vn voltage of 5 kHz oscillator minus null voltage.
    - **3: Vsc** voltage of 5 kHz oscillator with the onboard test network engaged.
    - **4: Vsc-Vn** voltage of 5 kHz oscillator with the onboard test network engaged minus null voltage.
  - 2 MHz (D2) Right half of screen
    - 5: Vc voltage of 2 MHz oscillator.
    - **6: Vc-Vn** voltage of 2 MHz oscillator minus null voltage.
    - **7: Vsc** voltage of 2 MHz oscillator with onboard test network engaged.
    - **8: Vsc-Vn** voltage of 2 MHz oscillator with onboard test network engaged minus null voltage.

When finished, press the **Previous Page** key twice to return to the **Tests** menu.

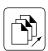

Next Page key

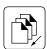

Previous Page key

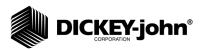

#### Figure 43

#### Diagnostic Mode Printout Of Page 1

VNULL: 0,0496 1,1838 VTEMP: CWGT: 38908 CE/F: 1,05377 S/N: 0261-2360 SCD1: 378 SCD2: 2499 NEC: 0,04941 KEC: 1,50218 KSC: 1,22889 MEC: 1,40597 MSC: 0,43373 TEMP: 18,26

#### Figure 44

#### Diagnostic Mode Printout Of Page 2

5 KHZ VC: 1,5024 5 KHZ VC-VN: 1,4528 5 KHZ VSC: 1,2291 5 KHZ VSC-VN: 1,1795 2 MHZ VC: 1,4943 2 MHZ VC-VN: 1,4446 2 MHZ VSC: 0,4416 2 MHZ VSC-VN: 0,3920

## USING TEST NETWORK MODE (7 KEY)

This mode is used by trained, authorized personnel in troubleshooting. The screens and printout are shown for reference only.

To access the TEST NETWORK mode:

- Press the 7 key TEST NETWORK mode (refer to Figure 45). The message PLEASE WAIT will appear, followed by PRESS LOAD TO BEGIN.
- Press the Load key to start the measuring cycle. When the test is completed, the results will be displayed and will print automatically if a printer is connected (refer to Figure 46).

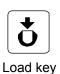

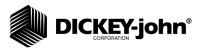

Figure 45

#### Displaying Test Network Mode Results

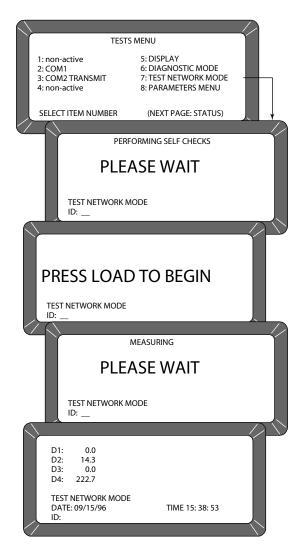

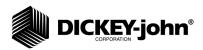

Figure 46

#### **Printout Of Test Network Mode**

| DICKEY-JOHN,<br>CORP. GAC2100                                 |                                                          |          |  |  |
|---------------------------------------------------------------|----------------------------------------------------------|----------|--|--|
| 05/18/96                                                      | 5                                                        | 09:18:59 |  |  |
| ID:                                                           |                                                          |          |  |  |
| NF: NE: D1: D1CF: D1CE: D2: D2CF: D3: D4: D4TF: D4TE: SELECT1 | 15000<br>14,4<br>14853<br>14853<br>0,0<br>204,3<br>20,43 | BER      |  |  |

## VIEWING/PRINTING PARAMETERS (8 KEY)

The **Parameters** menu (8 key) operates similarly to the **Service** menu, located under the **Setup** menu. The major difference is the inability to edit values on these screens. However, the **View Factory Mode** screen is useful in viewing the number of currently stored errors in memory.

To view the **Parameters** menu:

- Choose the **Parameters** menu by pressing the 8 key from the **Tests** menu (refer to Figure 47). This menu allows the operator to view the unit parameters.
- To print the values shown on the screen, select any menu, followed by the **Print** key. A printout of all the screens results (refer to Figure 48). Item 6 also prints all stored errors.
- 3. When finished viewing the screens, press the **Previous Page** key to return to the **Tests** menu.

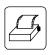

Print key

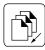

Previous Page key

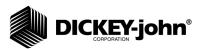

Figure 47
Viewing Parameters Menu

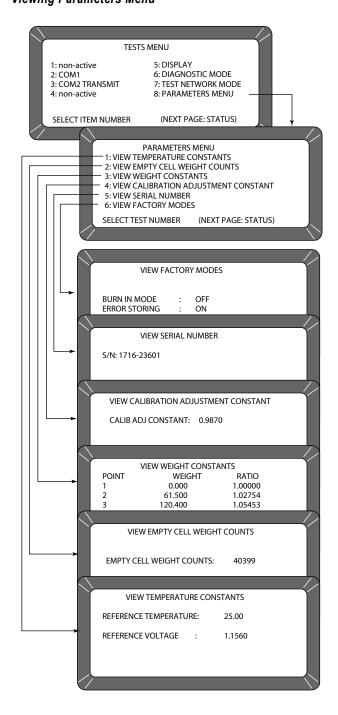

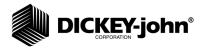

### Figure 48

#### **Printout Of Parameters Values**

| 05/18/99                                                                                 | 09:59:59                                                       |  |  |  |
|------------------------------------------------------------------------------------------|----------------------------------------------------------------|--|--|--|
| S/N: 1716-236                                                                            | 501                                                            |  |  |  |
| REF TEMP:<br>REF VOLT:                                                                   | 25,00<br>1,1560                                                |  |  |  |
| EC COUNT:                                                                                | 40399                                                          |  |  |  |
| WEIGHT TABLE:<br>1 0,000<br>2 61,500<br>3 120,400<br>4 181,800<br>5 240,600<br>6 300,300 | 1,00000<br>1,02754<br>1,05453<br>1,08340<br>1,11179<br>1,14108 |  |  |  |
| CAC: 1,0000                                                                              |                                                                |  |  |  |
| IC: 1122                                                                                 |                                                                |  |  |  |
| BURN IN MODE:                                                                            | OFF                                                            |  |  |  |
| ERROR STORING:                                                                           | ON                                                             |  |  |  |
| CURRENT ERRORS                                                                           |                                                                |  |  |  |
| ERROR 2<br>05/04/99 18:42:2<br>05/17/99 16:50:4<br>5<br>50134                            | =====                                                          |  |  |  |
| SELECT TEST NUMB                                                                         | ER                                                             |  |  |  |

## OPERATOR'S MANUAL

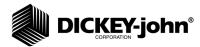

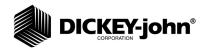

### OPERATOR MAINTENANCE

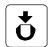

Load key

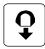

Unload key

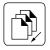

Previous Page key

#### **CELL CLEANING - DAILY**

- 1. From the **Main** menu, press the 5 key to display the **Tests** menu. Press the 6 key to display the **Diagnostics** menu.
- When the **Diagnostics** menu is displayed, press the **Load** key. The hopper doors will open and remain open until the **Unload** key is pressed.
- 3. Use the brush supplied in the accessory kit to clean the inside of the grain cell.
- Slide the GAC2100 AGRI to the front of the worktable and remove the grain drawer. Reach inside and very carefully clean the strike-off arm spring.

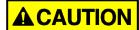

Before performing Step 5, ensure that all fingers or other foreign objects are not in the cell area.

 Press the **Unload** key. The cell will rotate 180 degrees to dump the residue from the cell cleaning procedure. The hopper doors will close. Pressing the **Previous Page** key twice will return the display to the **Main** menu.

#### **FUSE PLACEMENT**

- 1. Disconnect the line cord from the rear of the unit. Using a small-bladed screwdriver or similar tool, remove the cover and fuse block assembly.
- 2. Replace the blown fuse with a 1 Amp Slo-Blo fuse (fuse size = 5mm 0.197" diameter) x 20 mm (0.787") long.
- 3. Reinstall fuse block assembly and cover.

#### Figure 49

#### Fuse Block Assembly

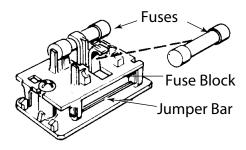

## OPERATOR'S MANUAL

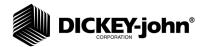

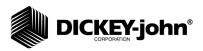

#### **ERROR CODES**

The GAC2100 AGRI contains a microprocessor to control the grain sample measurements and self checks to determine the integrity of the internal electronics. If any limit is exceeded or malfunctions occur, an error code displays.

#### **ERROR 1**

#### **Probable Cause:**

1. The empty cell self check reading is out of limits.

#### **Corrective Action:**

1. Dump the cell and ensure it is empty.

#### **ERROR 2**

#### **Probable Cause:**

1. The empty cell weight reading is out of limits.

#### **Corrective Action:**

1. Dump the cell and ensure it is empty.

#### ERROR 3

#### **Probable Cause:**

1. The unload mechanism has malfunctioned.

#### **Corrective Action:**

1. Check the cell position and ensure it is free to operate.

#### **ERROR 4**

#### **Probable Cause:**

1. The strike-off mechanism has malfunctioned.

#### **Corrective Action:**

1. Ensure the cell and strike-off arm are free to operate.

#### **ERROR 5**

#### **Probable Cause:**

1. An invalid calibration is referenced.

#### **Corrective Action:**

1. Reselect the same grain or select a new grain and retry. If the condition continues to occur, contact DICKEY-john Service Department.

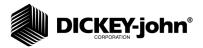

#### ERROR 6

#### **Probable Cause:**

1. The moisture reading exceeds the upper limit.

#### **Corrective Action:**

1. Select a new grain and retry.

#### **ERROR 7**

#### **Probable Cause:**

1. The moisture reading exceeds the lower limit.

#### **Corrective Action:**

1. Select a new grain and retry.

#### **ERROR 8**

#### **Probable Cause:**

1. The empty cell ambient temperature has exceeded its limit.

#### **Corrective Action:**

1. Allow the GAC2100 AGRI to reach normal operating temperature.

#### **ERROR 9**

#### **Probable Cause:**

1. The sample temperature exceeds its limit.

#### **Corrective Action:**

1. Allow the sample to either cool down or warm up, then retry.

#### ERROR 10

#### **Probable Cause:**

1. The difference in temperature between empty cell ambient and full cell condition exceeds its limits.

#### **Corrective Action:**

1. Change the appropriate conditions and retry.

#### **ERROR 11**

#### **Probable Cause:**

1. Test weight exceeds stored average bulk density value by more than +20 percent or -30 percent.

#### **Corrective Action:**

1. Use a more representative sample.

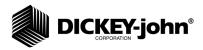

#### **ERROR 12**

#### **Probable Cause:**

1. A system memory error occurs.

#### **Corrective Action:**

1. Turn the power off for at least five seconds and then back on again. If the condition continues, contact DICKEY-john Service Department.

#### **ERROR 13**

#### **Probable Cause:**

1. An on-board RAM memory error has occurred.

#### **Corrective Action:**

1. Turn the power off for at least five seconds and then back on again. If the condition continues, contact DICKEY-john Service Department.

#### **ERROR 14 - NOT USED**

#### **ERROR 15**

#### **Probable Cause:**

1. The real time clock battery is faulty.

#### **Corrective Action:**

1. Contact DICKEY-john Service Department.

## OPERATOR'S MANUAL

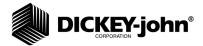

64 ERROR CODES

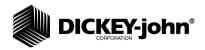

### APPENDIX A: COMMUNICATION PORTS

#### **COM1 PORT OPTIONS**

The COM1 port (refer to Table 1) is a serial port conforming to the EIA/TIA RS-232-E standard and configured as Data Communication Equipment (DCE). Data out is RS-232-E levels and parity with adjustable format, data setup, and control.

| Table 1. COM1 Programmable Options        |                                                          |                              |  |
|-------------------------------------------|----------------------------------------------------------|------------------------------|--|
| Function                                  | Option                                                   | Hex                          |  |
| Output Format                             | PRN 20<br>PRN 80<br>TST 20<br>PRN 81<br>CSV 01<br>PRN 21 |                              |  |
| Line Terminator                           | LF (Line Feed) CR (Carriage REturn) LF + CR CR + LF      | 0A<br>0D<br>0A, 0D<br>0D, 0A |  |
| Data Setup and Baud Rate                  | 300<br>600<br>1200<br>2400<br>4800<br>9600<br>19200      |                              |  |
| Control Busy Ignore Active (+) Active (-) |                                                          |                              |  |
| Control DTR                               | Ignore<br>Active                                         |                              |  |

#### COM1 PIN ASSIGNMENT DETAILS

COM1 is configured as Data Communications Equipment (DCE).

Protective Ground (pin 1) - electrically connected to frame.

Received Data (pin 3) - transmitted data from the GAC2100 AGRI.

**Data Set Ready (pin 6)** - ON (positive voltage) whenever the GAC2100 AGRI is powered.

**Signal Ground (pin 7)** - common reference for all other COM1 signals.

**Received Line Signal Detector (pin 8)** - ON (positive voltage) whenever the GAC2100 AGRI is powered.

**Busy (pin 11)** - gates the transmission of data from the GAC2100 AGRI. The **COM1 Control Lead Setup** screen may be configured ACTIVE (+), ACTIVE (-), or IGNORE. When the line is inactive, up to 2048 characters are buffered. If not connected, configure this line as IGNORE.

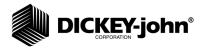

**Data Terminal Ready (pin 20)** - indicates the connected device is not available. The **COM1 Control Lead Setup** screen configures this line as ACTIVE or IGNORE. If configured ACTIVE, an OFF condition (negative or zero voltage) inhibits the transmission of data from the GAC2100 AGRI. Results display but are not buffered for output on COM1. If not connected, this line should be configured as IGNORE.

| Table 2. COM1 Connector Pins Identification |             |                      |            |  |
|---------------------------------------------|-------------|----------------------|------------|--|
| Pin Number                                  | Designation | Signal Name          | Direction  |  |
| 1                                           | AA          | Protective Ground    | NA         |  |
| 3                                           | BB (RxD)    | Received Data        | To Device  |  |
| 6                                           | CC (DSR)    | Data Set Ready       | To Device  |  |
| 7                                           | AB          | Signal Ground        | NA         |  |
| 8                                           | CF (RLSD)   | Received Line        | To Device  |  |
| 11                                          |             | Signal Detector Busy | To GAC2100 |  |
| 20                                          | CD (DTR)    | Data Terminal Ready  | To GAC2100 |  |

#### **COM2 PORT OPTIONS**

| Table 3. COM2 Programmable Options               |                                                                                               |     |  |
|--------------------------------------------------|-----------------------------------------------------------------------------------------------|-----|--|
| Function                                         | Option                                                                                        | Hex |  |
| Output Format                                    | PRN 20<br>PRN 80<br>TST 20<br>PRN 81<br>CSV 01<br>PRN 21                                      |     |  |
| Line Terminator                                  | LF (Line Feed) CR (Carriage Return) LF + CR CR + LF                                           |     |  |
| Data Setup Baud Rate  Data Bits Parity Stop Bits | 300<br>600<br>1200<br>2400<br>4800<br>9600<br>19200<br>7 or 8<br>None, Even, or Odd<br>1 or 2 |     |  |
| Control MODE Transmit Only                       |                                                                                               |     |  |
| Control RTS On (+) Auto                          |                                                                                               |     |  |
| Control DSR                                      | Ignore<br>Active                                                                              |     |  |

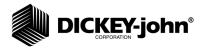

#### COM2 PIN ASSIGNMENT DETAILS

COM2 is configured as Data Terminal Equipment (DTE).

Protective Ground (pin 1) - electrically connected to frame.

Transmitted Data (pin 2) - data is transmitted from this pin.

Received Data (pin 3) - data is received on this pin.

**Request To Send (pin 4)** - configured ON (positive voltage) whenever unit is powered or to be ON (positive voltage) only when there is data in the COM2 buffer to be transmitted. Use the **COM2 Control Lead Setup** screen to configure this line.

**Clear To Send (pin 5)** - gates transmission of data from the GAC2100 AGRI. This line must be ON (positive voltage) to obtain data on COM2. If an appropriate signal is not available from the connected device, connect this pin directly to Request To Send (pin 4). When the line is inactive, up to 2048 characters are buffered.

**Data Set Ready (pin 6)** - notifies the GAC2100 AGRI that the connected device is not available. The **COM2 Control Lead Setup** screen configures this line as ACTIVE or IGNORED. If configured as ACTIVE, an OFF condition (negative or zero voltage) inhibits the transmission of data from the GAC2100 AGRI. Results display but not buffered for output on COM2. If not connected, this line should be configured as IGNORED.

**Signal Ground (pin 7)** - common ground reference for all other COM2 signals.

Received Line Signal Detector (pin 8) - currently not used.

**Data Terminal Ready (pin 20)** - ON (positive voltage) whenever the GAC2100 AGRI is powered.

Ring Indicator (pin 22) - currently not used.

**Table 4. COM2 Connector Pins Details** 

| Pin Number | Designation | Signal Name                         | Direction  |
|------------|-------------|-------------------------------------|------------|
| 1          | AA          | Protective Ground                   | NA         |
| 2          | BA (TxD)    | Transmitted Data                    | To Device  |
| 3          | BB (RxD)    | Received Data                       | To GAC2100 |
| 4          | CA (RTS)    | Request To Send                     | To Device  |
| 5          | CB (CTS)    | Clear To Send                       | To GAC2100 |
| 6          | CC (DSR)    | Data Set Ready                      | To GAC2100 |
| 7          | AB          | Signal Ground                       | NA         |
| 8          | CF (RLSD)   | Received Line to Signal<br>Detector | To GAC2100 |
| 20         | CD (DTR)    | Data Terminal Ready                 | To Device  |
| 22         | CE (RI)     | Ring Indicator                      | To GAC2100 |

## OPERATOR'S MANUAL

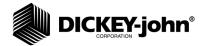

Dealers have the responsibility of calling to the attention of their customers the following warranty prior to acceptance of an order from their customer for any DICKEY-john product.

# DICKEY-john® WARRANTY

DICKEY-john warrants to the original purchaser for use that, if any part of the product proves to be defective in material or workmanship within one year from date of original installation, and is returned to DICKEY-john within 30 days after such defect is discovered, DICKEY-john will (at our option) either replace or repair said part. This warranty does not apply to damage resulting from misuse, neglect, accident, or improper installation or maintenance. Said part will not be considered defective if it substantially fulfills the performance expectations. THE FOREGOING WARRANTY IS EXCLUSIVE AND IN LIEU OF ALL OTHER WARRANTIES OF MERCHANTABILITY, FITNESS FOR PURPOSE, AND OF ANY OTHER TYPE, WHETHER EXPRESS OR IMPLIED. DICKEY-john neither assumes nor authorizes anyone to assume for it any other obligation or liability in connection with said part and will not be liable for consequential damages. Purchaser accepts these terms and warranty limitations unless the product is returned within fifteen days for full refund of purchase price.

## For DICKEY-john Service Department, call 1-800-637-3302 in either the U.S.A. or Canada

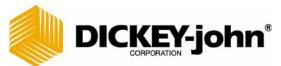

Revolutionizing Electronics

#### **Headquarters:**

5200 Dickey-john Road, Auburn, IL 62615

TEL: 217-438-3371, FAX: 217-438-6012, WEB: www.dickey-john.com

#### Europe:

DICKEY-john Europe S.A., 165, boulevard de Valmy, 92706 - Columbes - France

TEL: 33 (0) 1 41 19 21 80, FAX: 33 (0) 1 47 86 00 07